# **FCC COMPLIANCE STATEMENTS**

This equipment has been tested and found to comply with the limits for a Class B digital device, pursuant to Part 15 of the FCC Rules. These limits are designed to provide reasonable protection against harmful interference in a residential installation. This equipment generates, uses and can radiate radio frequency energy and, if not installed and used in accordance with the instructions, may cause harmful interference to radio communications. However, there is no guarantee that interference will not occur in a particular installation. If this equipment does cause harmful interference to radio or television reception, which can be determined by turning the equipment off and on, the user is encouraged to try to correct the interference by one or more of the following measures:

Reorient or relocate the receiving antenna.

Increase the Distance between the equipment and receiver.

Connect the equipment into an outlet on a circuit different from that to which the receiver is connected.

Consult the dealer or an experienced radio/TV technician for help.

### **CAUTION**

CHANGE OR MODIFICATIONS NOT EXPRESSLY APPROVED BY PARTY RESPONSIBLE FOR COMPLIANCE COULD VOID THE USER'S AUTHORITY TO OPERATE THE EQUIPMENT.

# **TRADEMARKS**

SystemSoft is a registered trademark of SystemSoft Corporation. CardSoft is a trademark of SystemSoft Corporation. Phoenix is a registered trademark of Phoenix Technologies, Ltd. Databook is a registered trademark of Databook Inc. Cardtalk is a trademark of Databook Inc. PCMCIA is a trademark of Personal Computer Memory Card International Association. MS-DOS, Windows and MSCDEX are trademarks of Microsoft Corporation.

Photo CD is a trademark of Kodak.

# **CONTENTS**

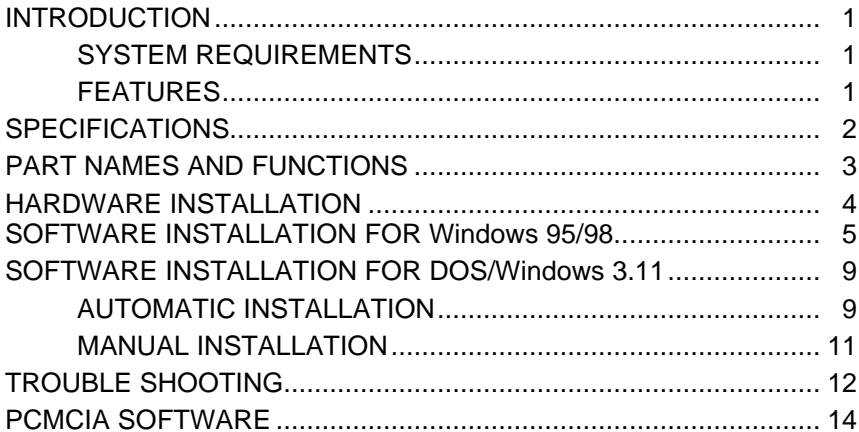

# **INTRODUCTION**

The PCMCIA Sound Module provides a mobile sound solution for portable multimedia. With its real 16 bits stereo CD sound quality, the Sound Module can play high-fidelity CD-quality audio which meets the need of most users under any environment. The PCMCIA Sound Module consists of a PCMCIA Type I card connected to a small Audio Module with a build-in microphone and speaker and volume control. For your convenience, there are also external jacks for a microphone and speaker and a line-in jack for recording from an audio CD or cassette player. This is the simplest way to economically and completely upgrade your traditional notebook computer to become a multimedia version.

## **SYSTEM REQUIREMENTS**

- 1. Notebook or desktop computer with a PCMCIA 2.1 Type I, II or III slot
- 2. MS-DOS Version 6.0 or later
- 3. Microsoft Windows 3.1

## **Features**

- **Complies with PCMCIA 2.1 Standard**
- **Easy-to-install device driver** software
- No external power supply required ADPCM and ESPCM
- Real 16 bit stereo sound
- Build-in speaker (Mono), no additional external speaker required
- **Build-in microphone (Mono), no** additional external microphone required
- **Stereo line-in jack (3.5mm stereo** plug)
- **Stereo output external speaker** jack (3.5 mm stereo plug)
- Microphone input jack (3.5mm stereo plug)
- 20-voice stereo FM synthesis
- Compatible with Windows 3.1
- decompression
- Adjustable volume control by S/W or manually
- **Ultra slim PCMCIA Card** Size: 85.6 x 54.0 x 3.3 mm (Type I)
- Pocket-sized sound module Size: 75x 45x 16mm Weight ≤ 100g

# **SPECIFICATION**

- 1. 16 Bit Sampling and Playback:
	- \* 8, 16 Bit PCM 2KHz-44kHz in Stereo.
	- \* ADPCM compression (2:1) and decompression (2:1, 3:1, 4:1)
- 2. Synthesizer:
	- \* YAMAHA YMF262, 20 Voice Stereo Synthesizer
	- \* 4 Operator FM sound.
- 3. Audio Playing Mixing:
	- \* Internal Synthesizer (Stereo)
	- \* Digital Audio (Stereo)
	- \* CD Audio (Stereo)
	- \* Speaker (Built-in or external, Mono)
- 4. Audio Recording Mixing:
	- \* CD-Audio (Stereo)
	- \* External Line-in (Stereo)
	- \* Microphone (Built-in, Mono)
- 5. Volume Control: hardware or one on-screen software control
	- \* Master Volume: 9 to 62 dB (1 dB/step)
	- \* Input Mixer: +1 to 60 dB (2dB/step)
- 6. Signal Quality: (1V p-p Reference)
	- \* Synthesized and Mixed Audio: 85 dB
	- \* Sampled Audio PCM: 85 dB
	- \* Total Harmonic Distortion:0.05%
- 7. Frequency Response: \* 30Hz to 20kHz(+/- 3dB)
- 8. Audio Output: \* Output Level: 11.5V Max (p-p)
	- \* Output Connection: Stereo mini Jack
- 9. Controller Interface: PCMCIA TYPE I
- 10. Compatible with:
	- \* Sound Blaster 2.0
	- \* Sound Blaster Pro
	- \* AdLib

# **PART NAMES AND FUNCTIONS**

#### *Build-in Speaker:*

This build-in 28 mm speaker is a MONO sound speaker.

### *Volume Control Knob:*

This knob is used to adjust the volume of the build-in speaker and the external headphone jack.

### *External Headphone Jack:*

This is used to connect to a headphone or a self-powered external speaker with the standard 3.5mm stereo plug. When using with the external headphone or speaker, the build-in speaker will be disabled.

## *External Microphone Jack:*

This jack is used to connect to an external microphone with a standard 3.5mm plug. When using with an external microphone, the build-in speaker will be disabled.

(*Note: This jack is designed for condenser type microphone only. Do not use a magnetic type microphone..)*

## *Stereo Line-in Jack:*

Use the cable that came with your Sound Module to connect with another audio source. (CD player, Cassette tape player)

## *Build-in Microphone*

#### *Sound Module Cable:*

This 15-pin cable connects to the PCMCIA interface card.

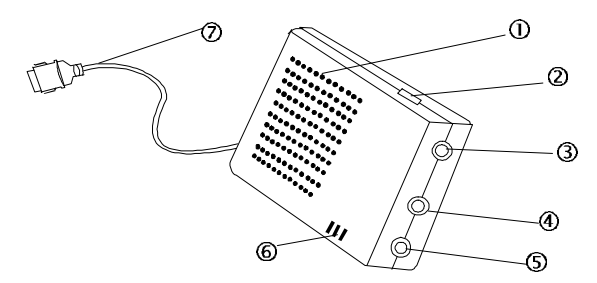

# **HARDWARE INSTALLATION**

Before you begin, make sure you turn your system OFF before connecting the PCMCIA Sound Module.

- 1. Connect the cable of the Sound module with the PCMCIA interface card. (Note: The 15-pin keyed connector can be easily attached to the card if you are plugging it with the right side up.)
- 2. Locate the PCMCIA slot of your computer, or consult your computer's owner manual for the location of the PCMCIA slot.
- 3. Align the PCMCIA interface card with the arrow sign pointing to the computer's slot. (Please note that the card is keyed to guide the proper insertion.)
- 4. Slowly insert the PCMCIA interface card into the slot and press firmly until the connector is seated.

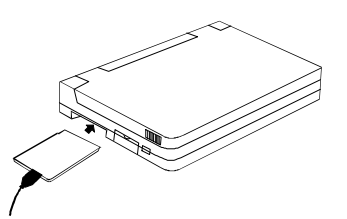

5. You are now ready to install the PCMCIA Sound device driver. Please follow the Software Installation procedures.

## **CAUTION**

You should connect the PCMCIA interface card to Sound Module first before inserting the PCMCIA interface card into your computer. DO NOT connect/disconnect the PCMCIA interface card to/from the Sound Module when the system is in the poweron state.

# Software installation Guide for Windows 95/98

PCMCIA Sound Card can be also used under Windows 95/98 that you may enjoy the true plug and play convenience. Before you start using PCMCIA Sound Card under Windows 95, make sure your computer is Windows 95 installed and follow the below instruction to install PCMCIA Sound Card.

## **USING PCMCIA SOUND CARD UNDER WINDOWS 95**

The following dialog box will appear when you are using the PCMCIA Sound Card under Windows 95/98 for the very first time.

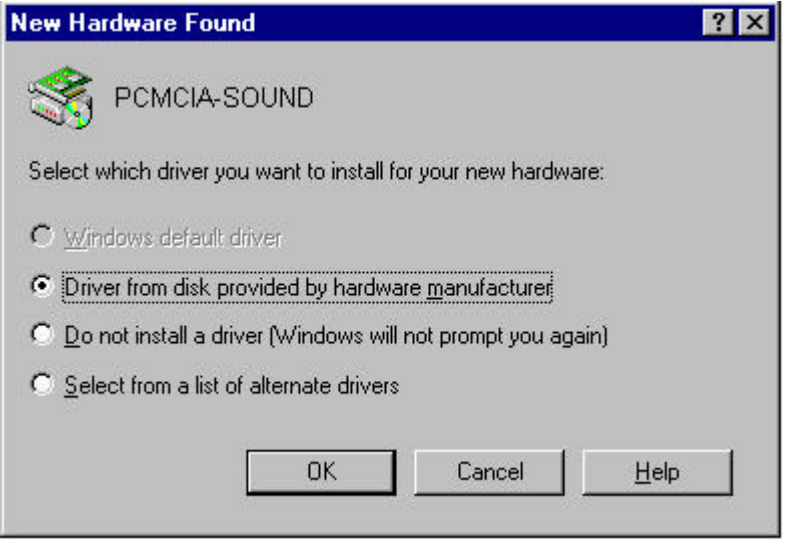

If the dialog box does not appear and the PCMCIA Sound Card folder can not be found in My Computer, please refer to next section titled "Enabling 32-Bit Card Support".

Select "Driver from disk provided by hardware manufacturer" and click on OK button, Windows 95/98 will then prompt you to insert the manufacturer's installation disk. Insert the PCMCIA Sound Card device driver disk into your floppy drive. Specify the directory as A:\WIN95 (or B:\WIN95 whichever containing the diskette) and select OK.

When the following dialog box appear, select PCMCIA Sound Card and click on the OK button. Follow the on-screen instruction to continue.

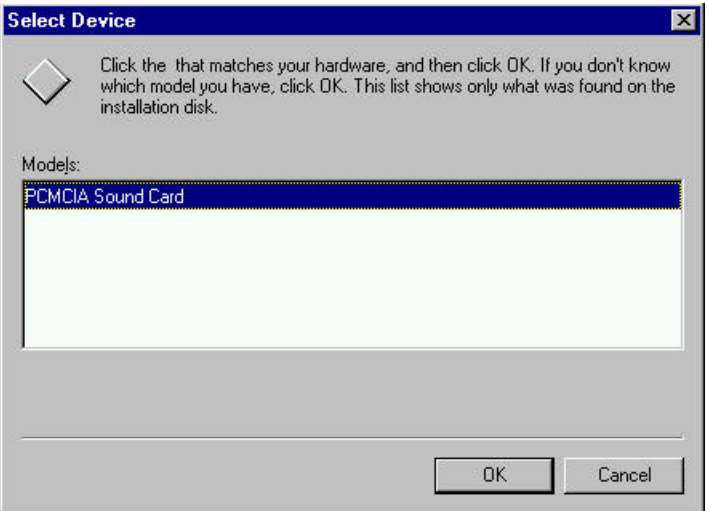

Note that it is not necessary to connect the PCMCIA Sound Card every time you reboot your computer; plug it just when you need to use it.

### **ENABLING 32-BIT CARD SUPPORT OF WINDOWS 95**

 *(For Windows 98 the 32-bit card support is enbled by default.)* Your system should be ready for PCMCIA socket support prior to operating the PCMCIA Sound Card. To check whether your computer is PCMCIA Socket supported, first, double-click on the "System" icon from "Control Panel" folder (you can select the "Control Panel" under "Settings" from the "Start" menu to open the "Control Panel" folder).

Click on the Device Manager Tab. If "PCMCIA Socket" is found with a cross (x) sign next to the PCMCIA Controller as the following figure shown, it means the PCMCIA device driver is not using 32-Bit Card Support.

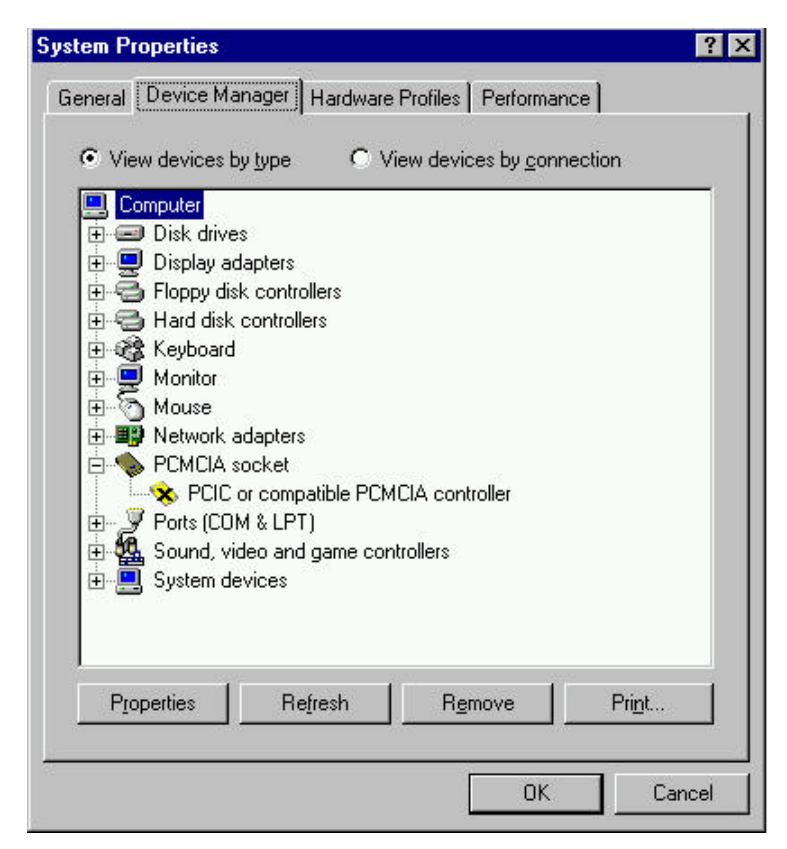

In this case, double click on the PCMCIA Controller, and a dialog box will be displayed as below. Please place a check mark next to the current configuration of Device usage box, then select OK.

After the PCMCIA 32-Bit Card support is installed, Windows will ask you to reboot your computer. Then you should refer to the previous section titled "Using Sound Card Under Windows 95" to configure the PCMCIA Sound Card.

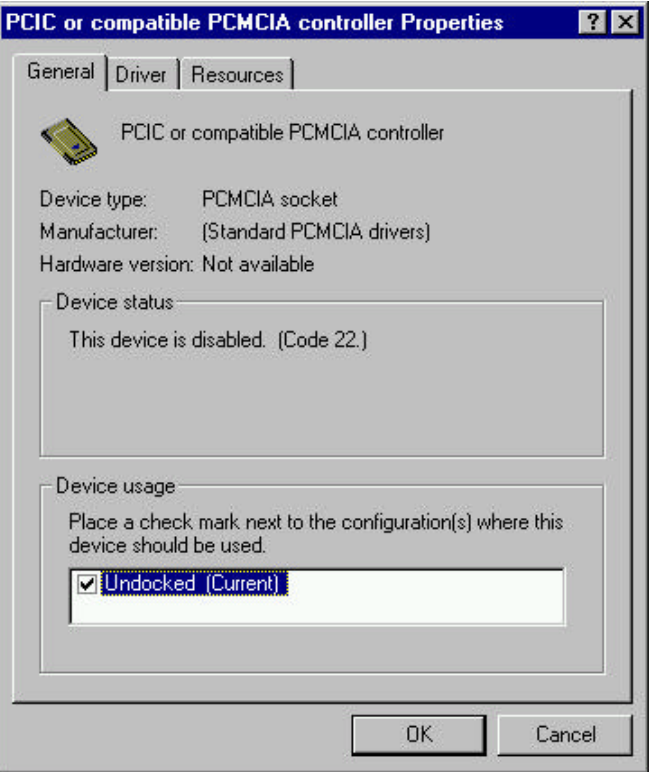

If the PCMCIA Socket is not found, then you must add a PCMCIA socket to your system. Please click on the "Add New Hardware" icon in the Control Panel folder and select "PCMCIA socket". Select the appropriate type of PCMCIA Controller that matches with yours and follow the on-screen instructions.

# **SOFTWARE INSTALLATION FOR DOS/WINDOW 3.11**

Take note that this section describes the installation of the PCMCIA Sound device driver only. To install the Windows Sound Application you have to refer to the Audio Applications USER'S GUIDE that comes with this unit after completing the installation of the PCMCIA Sound device driver.

## **AUTOMATIC INSTALLATION**

The device driver installation programs provide an INSTALL program to help you to install the device driver into the computer easily. Please follow the instructions below to proceed with the automatic installation.

- 1. Insert the device driver diskette into a floppy disk drive on your computer.
- 2. Change the working directory to the floppy drive containing the device driver diskette by typing "A:" or "B:" then press ENTER.
- 3. At the DOS prompt (A:\> or B:\>), type "**INSTALL**" followed by the ENTER key.
- 4. Press ENTER or click on the OK button to continue when the opening screen appears. A dialog box will be displayed for you to specify 1) the directory to place the device driver; 2) the I/O port and 3) the IRQ desired for the PCMCIA Sound Module. Enter the directory you select to install the driver and press the TAB key to set the I/O port and then the IRQ. The default setting of the I/O ports are 220-22F, and the default IRQ is 10. After completing the selection, click on **Install** button to continue.

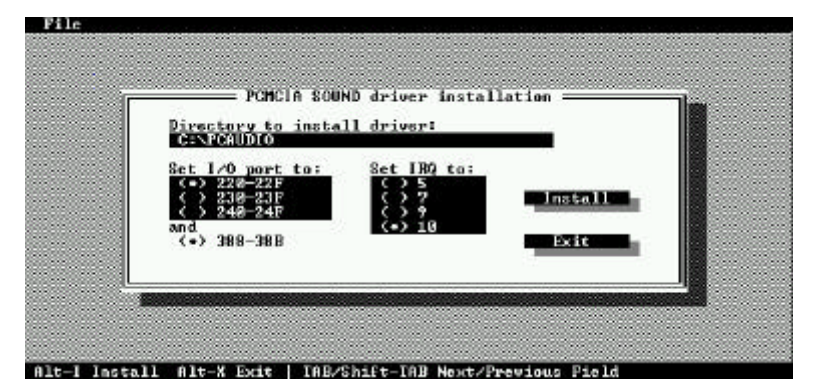

- 5. The rest of the installation should proceed automatically, and the CONFIG.SYS file on your computer will be updated automatically.
- 6. Now you should reboot your computer to activate the PCMCIA Sound. Please refer to the previous section of "Hardware Installation" to make sure the PCMCIA Sound has been connected to your system properly.
- 7. After the system is rebooted, you also will have to install the Windows device driver for Sound. Go to Windows and insert the Audio Application Software Disk #1 into a floppy drive. Run the File Manager and select the drive containing Audio Application Software Disk#1. Find and double-click file **setup.exe**. Once you see the Audio Applications Setup window, select the Driver Installation, then select the Custom Board Configuration button to set the proper Sound I/O address, Interrupt (IRQ number) and DMA channel. The I/O address and Interrupt number are the same as you selected in the INSTALL program. The DMA should be set at 0.

*Note: Due to the lack of DMA channel support in the PCMCIA structure, some of the DOS GAME will not play Sound properly.*

#### **MANUAL INSTALLATION**

You may also manually install the PCMCIA Sound Module device driver if the default setting conflicts with your system. Perform the following procedure to complete the manual installation.

- 1. Copy the files PCMSND.EXE from the PCMCIA Sound Module device driver disk to your hard disk.
- 2. Add the following lines near the *BOTTOM* of your CONFIG.SYS file: **DEVICE=***drive:\path***\PCMSND.EXE /P220 /I10** where *drive:\path* specifies the directory containing file PCMSND.EXE.

If your CONFIG.SYS file is already loaded with PCMCIA software, such as Cardsoft of SystemSoft or Cardtalk of Databook, *it is necessary to add the above line AFTER the PCMCIA software*. Otherwise, the PCMCIA interface card will not be initialized properly. To make sure if any PCMCIA software has been loaded in your system and to know more about PCMCIA, please refer to the section of "PCMCIA Software Information".

PCMSND.EXE is the device driver for the PCMCIA Sound Module. The parameters of PCMSND.EXE are described as below:

- **/P** is used to set the I/O ports, and the valid I/O ports are 220-22F, 230- 23F, and 240-24F. The default setting is **/P220**.
- **/I** is used to set the IRQ number, the valid IRQs are 5, 7, 9, 10, and the default setting is /110.
- 3. After the system is rebooted, you also will have to install the Windows device driver for Sound. Go to Windows and insert the Audio Application Software Disk #1 into a floppy drive. Run the File Manager and select the drive containing Audio Application Software Disk#1. Find and double-click file **setup.exe**. Once you see the Audio Applications Setup window, select the Driver Installation, then select the Custom Board Configuration button to set the proper Sound I/O address, Interrupt (IRQ number) and DMA channel. The I/O address and Interrupt number are the same as you selected in INSTALL program. The DMA should be set at 0.

*Note: Due to the lack of DMA channel support in the PCMCIA structure, some of the DOS GAME will not play Sound properly.*

# **TROUBLE SHOOTING**

This section explains the most common error messages and their solutions.

After rebooting your computer, the following messages will be displayed on your screen, which is generated by PCMSND.EXE

```
Configure card to:
I/O Port: 220-22F, 388-38B
IRQ number: 10
Power: connected
```
**PCMCIA Sound card is present in socket 1**

If any error occurs or the PCMCIA Sound Module does not work, you should reboot your computer again. When the system displays 'Starting MS-DOS...', press the F8 key to make the system execute CONFIG.SYS and AUTOEXEC.BAT step by step. You can see each the command by pressing the "Y" key.

#### **ERROR MESSAGES GENERATED BY PCMSND.EXE:**

 **Error: PCMCIA Sound card is not present!** If the above message appears, it means PCMSND can't find any PCMCIA Sound interface card in your PCMCIA slots. Make sure the card is inserted firmly.

**Error: Illegal arguments! For help, type "PCMSND /?".**

The above error message means there are invalid arguments in PCMSND line of CONFIG.SYS. Please refer to the previous section of "MANUAL INSTALLATION" for the usage of PCMSND.EXE.

**Error: I/O port must be specified!** The above message means you have not specified the I/O port argument in PCMSND line of CONFIG.SYS.

**Error: IRQ must be specified!**

The above message means you have not specified the IRQ number in PCMSND line of CONFIG.SYS.

**Error: Illegal I/O port!**

The above message means an invalid I/O ports in PCMSND line of CONFIG.SYS has been selected. The legal I/O ports are : 220, 230 and 240.

**Error: Illegal IRQ number!**

**- 12 -**

The above message means an invalid IRQ number in PCMSND line of CONFIG.SYS has been selected. The legal IRQ number are 5, 7, 9, and 10.

#### **Error: There is no available 4K memory for mapping!**

The above message means PCMSND can't find available 4K memory between C000:0 to EFFF:0. This error can be corrected by changing the EMM386 line of CONFIG.SYS to exclude at least 4K memory. For example,  **DEVICE=C:\DOS\EMM386.EXE ... X=D000-D3FF**

**Error: The INTEL 82365SL PCMCIA controller is not detected in your system. You should contact your dealer to get a PCMCIA support software.**

The above message means the PCMCIA controller of your system is not INTEL 82365SL compatible. In this case, you should install PCMCIA support software which should have been supplied by the notebook manufacture.

If the error message displayed if none of the above, please contact your dealer for customer support.

## **PCMCIA SOFTWARE INFORMATION**

If you have installed the PCMCIA software, such as SystemSoft's CardSoft or Databook's Cardtalk, then PCMSND.EXE will call these PCMCIA software to enable the card. If you don't have one, the PCMSND still can directly access your hardware to enable the card. In this case, your computer should have an Intel 82365SL Personal Computer Interface Controller (PCIC) or another compatible controller.

PCMCIA software contains several components: Socket services, Card services, Resource Initialization Utility and Card Installation Utility. The remainder of this section will explain the four components and list the device driver names for the major PCMCIA software.

Socket Services provide the interface between a system's BIOS and the host controller chips (such as the Intel 82365SL PCIC, Vadem 468, etc ) Socket Services includes functions such as configuring a socket for an I/O or memory interface and controlling socket power voltages. The Socket Services driver you have varies with the host computer chip of your computer.

Card Services provides the interface between the PC Card and the PCMCIA sockets. Card Services must be aware of the I/O, IRQ, and memory resources already used by the system so it can accurately assign unused resources to the PC Cards.

To ensure Card Services will operate reliably regardless of the system it is installed on, some PCMCIA software provides its own resource initialization utility, which will check I/O ports, IRQs, and memory addresses and then report that information to Card Services.

The Card Installation Utility detects the insertion and removal of PC cards, and automatically determines the card type upon insertion so the card and socket will be configured properly.

| Software/Device                          | SystemSoft           | Phoenix     | Award             | <b>IBM</b>          |
|------------------------------------------|----------------------|-------------|-------------------|---------------------|
| Driver                                   | CardSoft             |             | Cardware          | ThinkPad            |
| <b>Socket Services</b>                   | SS365SL.EXE,         | PCMSS.EXE   | <b>SSPCIC.EXE</b> | IBMDSS02.SYS        |
|                                          | SS365LP.EXE,         |             |                   |                     |
|                                          | <b>SSCIRRUS.EXE,</b> |             |                   |                     |
|                                          | SSDBOOK.EXE,         |             |                   |                     |
|                                          | SVADEM.EXE,          |             |                   |                     |
|                                          | <b>SSVLSI.EXE</b>    |             |                   |                     |
| <b>Card Services</b>                     | <b>CS.EXE</b>        | PCMCS.EXE   | PCCS.EXE          | <b>IBMDOSCS.SYS</b> |
| Resource                                 | <b>CSALLOC.EXE</b>   | PCMRMAN.SYS | PCRM.EXE          | DICRMU02.SYS        |
| <b>Initialization Utility</b>            |                      |             |                   |                     |
| <b>IDE/ATA Driver</b>                    | <b>ATADRV.EXE</b>    | PCMATA.SYS  |                   |                     |
| <b>SRAM Card Driver</b>                  | MTSRAM.EXE           |             |                   |                     |
| <b>Flash Card Support</b>                | MTAA.EXE,            |             |                   |                     |
|                                          | MTAB.EXE,            |             |                   |                     |
|                                          | MTI1,EXE             |             |                   |                     |
|                                          | MTI2P.EXE            |             |                   |                     |
| <b>Memory Card</b>                       | <b>MEMDRV.EXE</b>    |             |                   |                     |
| Driver                                   |                      |             |                   |                     |
| Card Installation                        | <b>CARDID.EXE</b>    | PCMSCD.EXE  | PCENABLE.EXE      | <b>AUTODRV.SYS</b>  |
| Utility                                  |                      |             |                   |                     |
| <b>Card Services Power</b><br>Management | CS APM.EXE           |             |                   | \$ICPMDOS.SYS       |

The device driver names of the major PCMCIA software are listed below:

If you are not sure which PCMCIA software you are using, you may check it by typing **TYPE CONFIG.SYS** at the DOS prompt followed by the ENTER key. The file should come up and look like one of the following examples.

## **SYSTEMSOFT PCMCIA SOFTWARE SAMPLE CONFIG.SYS FILE**

**LASTDRIVE=Z DEVICE=C:\DOS\HIMEM.SYS DEVICE=C:\DOS\EMM386.EXE NOEMS X=D000-D3FF FILES=40 BUFFERS=20 STACKS=9,256 DEVICEHIGH=C:\CARSOFT\SS36SSL.EXE**

**DEVICEHIGH=C:\CARDSOFT\CS.EXE DEVICEHIGH=C:\CARDSOFT\CSALLOC.EXE REM\*\* The REM's should be removed from the follwing REM\*\* lines to enable memory and hard drive card support REM\*\* DEVICEHIGH=C:\CARDSOFT\ATADRV.EXE REM\*\* DEVICEHIGH=C:\CARDSOFT\MTSRAM.EXE REM\*\* DEVICEHIGH=C:\CARDSOFT\MTDDRV.EXE DEVICEHIGH=C:\CARDSOFT\CARDID.EXE DEVICE=C:\PCMSND\PCMSND.EXE /P220 /I10**

#### **PHOENIX PCMCIA SOFTWARE SAMPLE CONFIG.SYS FILE**

**LASTDRIVE=Z DEVICE=C:\DOS\HIMEN.SYS DEVICE=C:\DOS\EMM386.EXE NOEMS X=D000-D3FF DOS=HIGH, UMB STACKS=9,256 DEVICE=c:\PCMPLUS3\CNFIGNAME.EXE/DEFAULT DEVICE=C:\PCMPLUS3\PCMSS.EXE DEVICE=C:\PCMPLUS3\PCMCS.EXE DEVICE=C:\PCMPLUS3\PCMRMAN.EXE DEVICE=C:\PCMPLUS3\PCMSCD.EXE DEVICE=C: \PCMSND\PCMSND.EXE /P220 /I10**

#### **AWARD PCMCIA SOFTWARE SAMPLE CONFIG.SYS FILE**

**LASTDRIVE=Z DEVICE=C:\DOS\HIMEN.SYS DEVICE=C:\DOS\EMM386.EXE NOEMS X=D000-D3FF FILES=40 BUFFERS:20 STACKS=9,256 DEVICE=C:\CARDWARE\SSPCIC.EXE DEVICE=C:\CARDWARE\PCCS.EXE DEVICE=C:\CARDWARE\PCRM.EXE/AUTODETECT DEVICE=C:\CARDWARE\PCENABLE.EXE DEVICE=C:\PCMSND\PCMSND.EXE /P220 /I10**

#### **IBM PCMCIA SOFTWARE SAMPLE CONFIG.SYS FILE**

**LASTDRIVE=Z DEVICEHIGH=C:\DOS\HIMEN.SYS/TESTMEM:OFF /MACHINE:2 DEVICEHIGH=C:\DOS\EMM386.EXE NOEMS X=D000-DFFF BUFFERS=40 FILES=40 STACKS=9,256 DOS=HIGH DEVICEHIGH=C:\THINKPAD\IBMDSS02.SYS /S0=2**

**DEVICEHIGH=C:\THINKPAD\IBMDOSCS.SYS DEVICEHIGH=C:THINKPAD\DICRMU02.SYS /MA=D000-DFFF DEVICEHIGH=C:\THINKPAD\\$ICPMDOS.SYS DEVICE=C:\THINKPAD\AUTODRV.SYS C:\THINKPAD\AUTODRV.INI DEVICE=C:\PCMSND\PCMSND.EXE /P220 /I10**